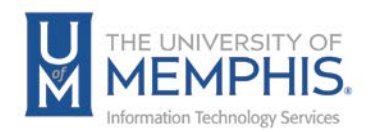

# Customizing TOPdesk

This is the default view; the workspace can be customized.

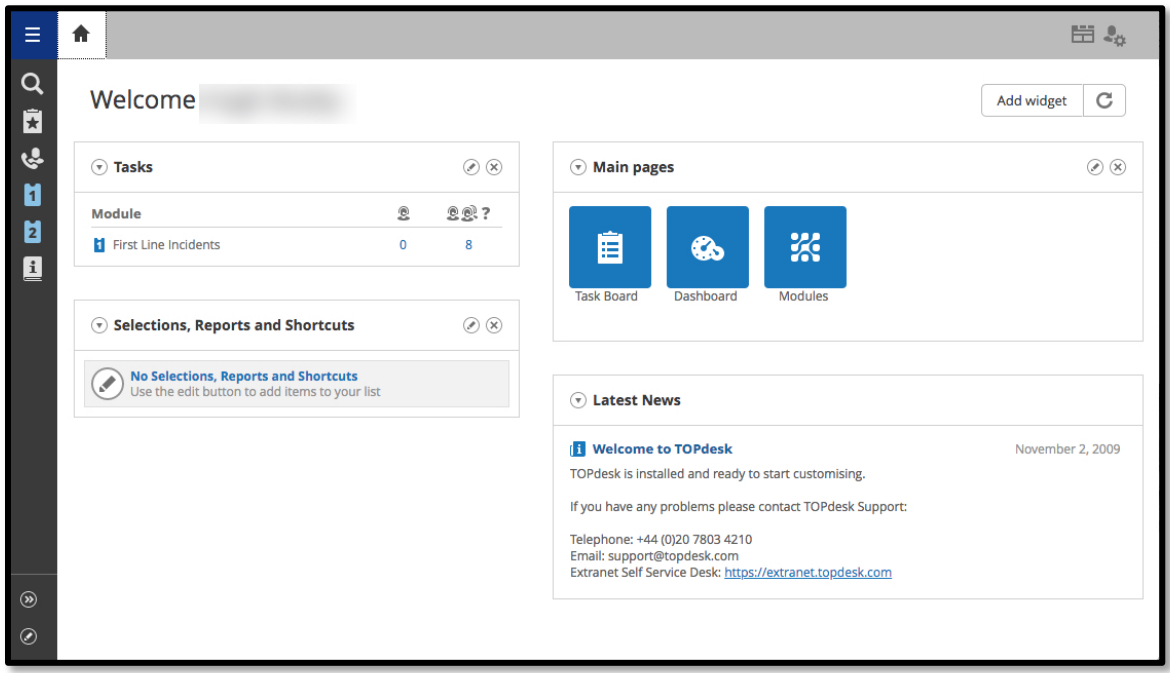

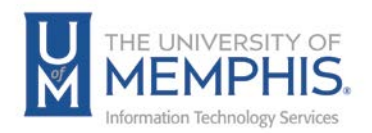

#### Customizing Your Workspace

The Main pages window can be customized on a per operator basis. You can drag and drop 'widgets', add new widgets, and change the way your tasks are displayed.

Adding, Moving and Deleting Main Page Widgets

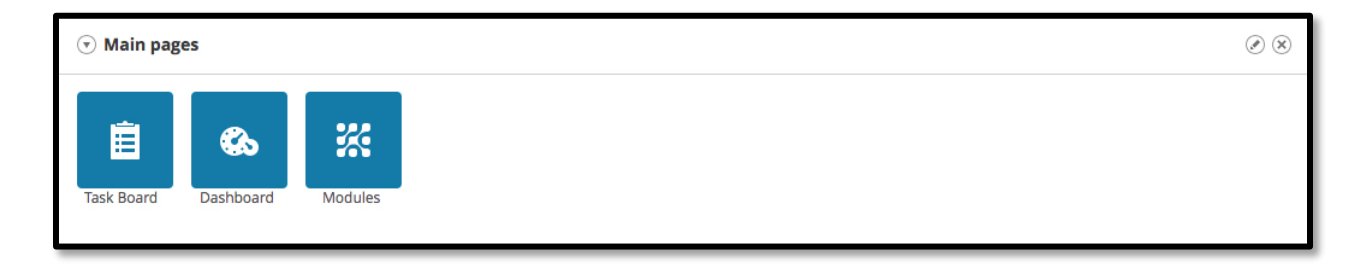

- 1. To change the order of your widgets, click on the Edit button  $\Box$
- 2. Available widgets will be listed on the left side. **A)** You can Name your Widget area here. **B)** Highlight the widget you want to display and use the left/right arrow buttons to add or remove widgets in the Display column. **C)** Highlight the widget you would like to change order of and use the up/down arrow buttons to organize the order in which they are displayed. Once you have made your choices **D)** Click **Save**.

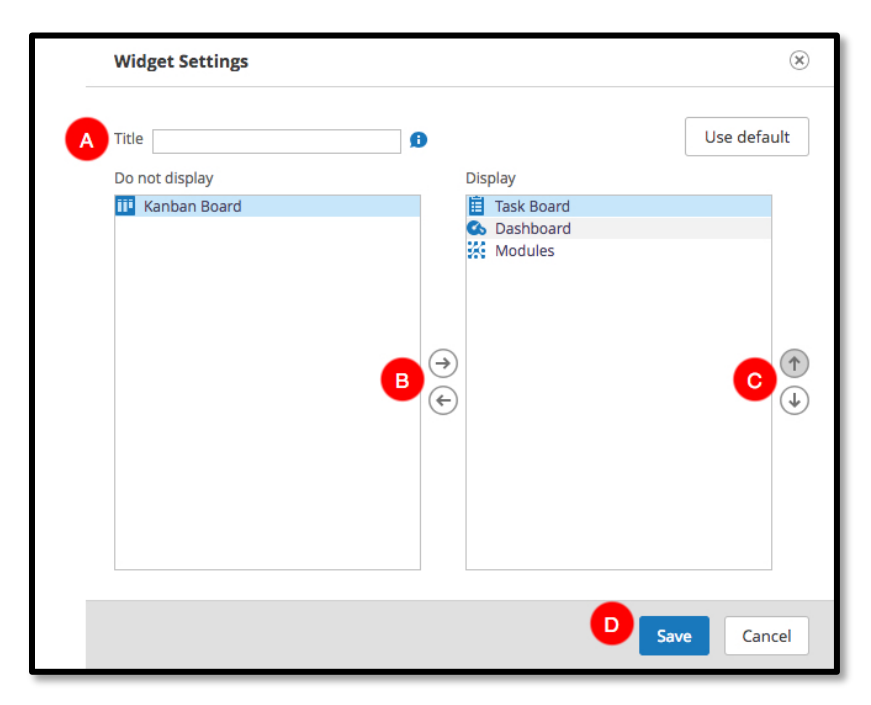

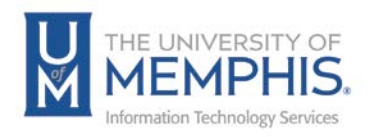

### **Tasks**

- 1. Click on the *Edit icon* **1.** in the Tasks widget.
- 2. The *Tasks Widget Settings* will open.

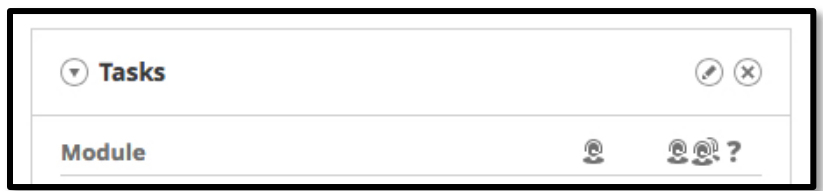

3. From here, you can **A)** rename your Task Widget **B)** and select the incidents you wish to see in these columns from the drop-down search lists, under **Column 1** and **Column 2**.

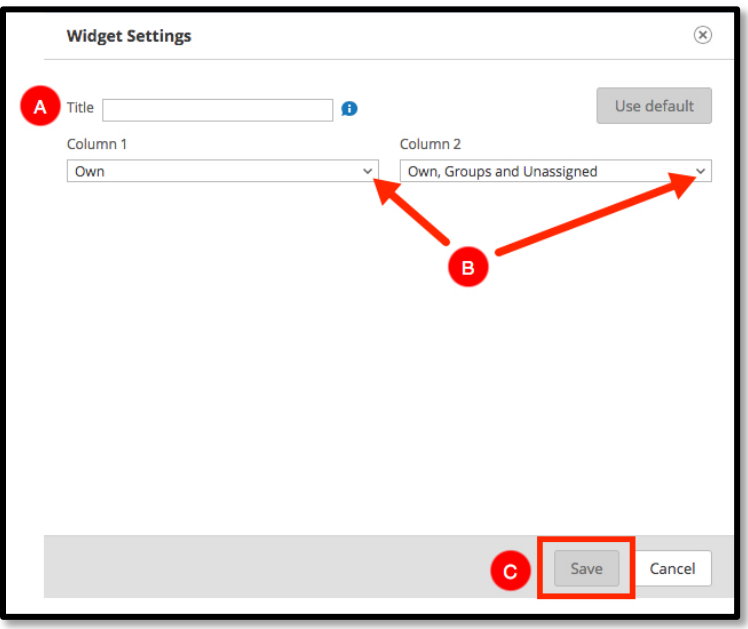

4. **C)** Click Save. Your start page will now display the incidents you have selected to view.

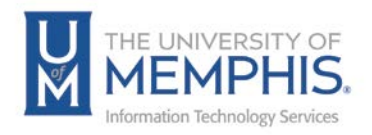

# Customizing Dashboard

1. Click the 'TOPdesk Menu' icon on the main page  $\Box$  Select Dashboard from the drop-down menu.

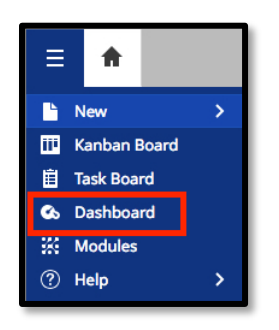

2. In the Navigator pane, click **Overview** to see a general overview or click on each module (e.g. Incident Management) to see a more detailed overview.

![](_page_3_Picture_41.jpeg)

![](_page_4_Picture_0.jpeg)

3. Additional items can be added to Selections, Reports and Shortcuts by clicking the

edit button  $\Box$ . A) Highlight what widget you want to display and use the left/right arrow button to add or remove widgets in the Display column. **B)** Use the up/down arrow button to choose order.

![](_page_4_Picture_27.jpeg)

![](_page_5_Picture_0.jpeg)

# Adjusting User settings

The **My Settings** button allows the user to change some custom settings such as display options, adding additional email addresses, to-do lists for groups to display, and language settings.

- 1. Click on  $\frac{p}{\sqrt{q}}$  in the top right corner and select My Settings.
- 2. Useful options to select here include:
	- Bold Logged Today
	- Italics: modified by someone else
	- Italicize only if modified today
	- Blue: Target Date is today
	- Red: Elapsed (task is overdue)

![](_page_5_Picture_72.jpeg)